# Hammerhead RT User's Guide

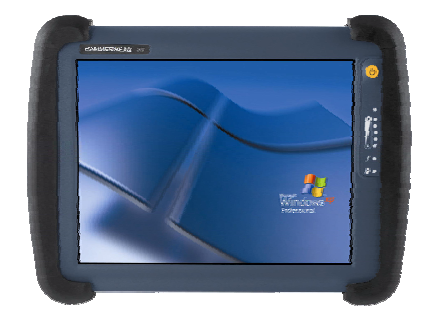

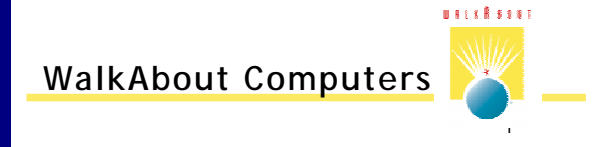

Table of Contents

# **Thank You!**

We at WalkAbout Computers wish to thank you for purchasing the WalkAbout HAMMERHEAD RT computer. Great care has been taken to provide you with a unique product designed to provide years of reliable service. The HAMMERHEAD RT is the seventh generation of HAMMERHEAD rugged tablet computers. Each generation builds on the strengths of the previous generations to provide you with a state-ofthe-art product designed to meet the real world needs of mobile users.

This guide provides basic information that you will need to take full advantage of your HAMMERHEAD RT computer. The HAMMERHEAD RT is a tool that is often configured to meet the precise needs of a specific application. As a result, there are many configuration options available and often, custom features are provided for large-scale applications. If you do not find illustrations identical to the equipment you have purchased or do not find needed information after having reviewed the User's Guide, please feel free to contact WalkAbout Customer Care toll-free at 888-872-1100. You may also wish to visit our web site at www.walkabout-comp.com for updated information.

This guide is intended to provide basic information on the features, operation, care, and maintenance of the HAMMERHEAD RT. It is not offered as a technical resource to deal with larger integration issues. WalkAbout and its many partners will be happy to work closely with you in resolving any challenges that you might face.

Elements of this guide are available electronically for those customers wishing to develop their own training or technical support materials. Requests for electronic copies can be made through the general information request link at the WalkAbout web site.

We at WalkAbout Computers thank you for purchasing the WalkAbout HAMMERHEAD RT. We look forward to getting to know you and assisting you in any way we can to make your use of the HAMMERHEAD RT as rewarding as possible.

Table of Contents

# *Table of Contents*

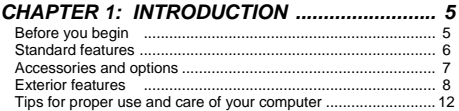

# *CHAPTER 2: HARDWARE OPERATION .........13*  Turning on the unit ..................................................................... 13 Pen operations ...................................................................... 13

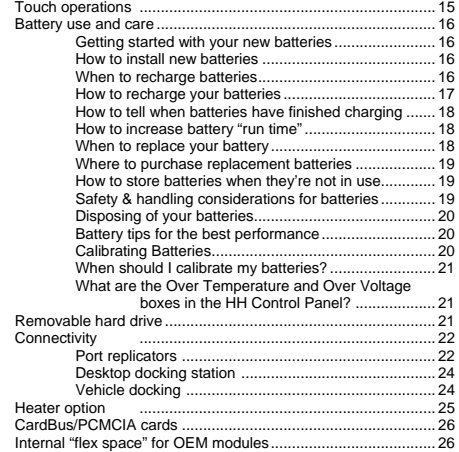

# *CHAPTER 3: SOFTWARE OPERATION...........27*

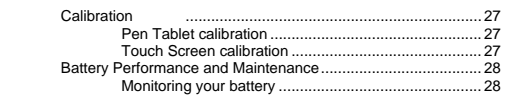

WalkAbout Computers HAMMERHEAD RT User's Guide - V030105 3

# Table of Contents

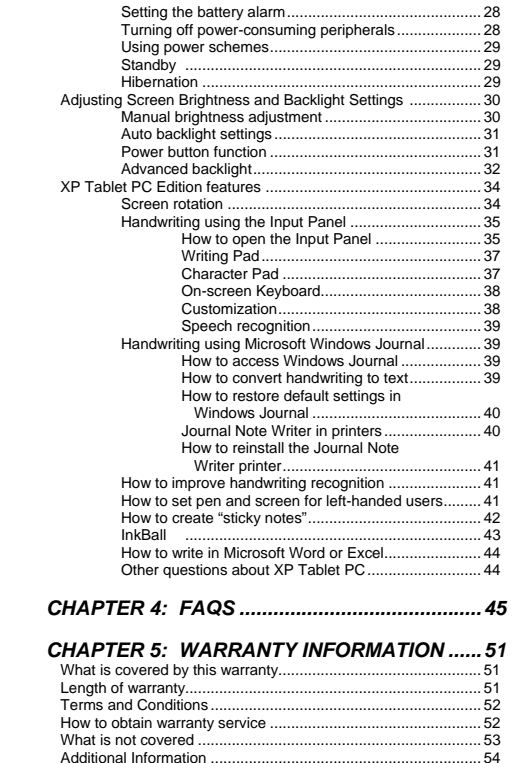

 Company Information and return address .................................. 55 Customer Service 55 *NOTICES* ................................................................56

# *1Introduction*  **Chapter**

Your HAMMERHEAD RT tablet computer gives you the power of a desktop computer, yet it also provides the portability and durability needed to gather and work with information in the field. The HAMMERHEAD RT is designed for use on foot, in a vehicle, or in an office. It is ideal for highly mobile applications in the most demanding environments.

This chapter describes the basic features of your HAMMERHEAD RT computer system.

# *Before you begin*

Your HAMMERHEAD RT tablet computer includes the following items. When the computer is unpacked, confirm that all items are present. Contact your HAMMERHEAD RT sales representative if any item is missing or damaged.

- HAMMERHEAD RT Computer
- Pen stylus
- HAMMERHEAD RT Quick Start Guide
- HAMMERHEAD RT User's Guide (PDF file on computer desktop)
- HAMMERHEAD RT800 Computers come with rubber bumpers and carry handle; HAMMERHEAD RT933 computers come with shock absorbing molded carry case

Most but not all systems will also include these optional items:

- AC adapter with power cord
- Port replicator or docking station

WalkAbout Computers HAMMERHEAD RT User's Guide – V030105 5

Chapter 1 - Introduction

Microsoft Windows XP Tablet PC Edition is installed on HAMMERHEAD RT pen tablet computers at the factory and registered to you. If you have a touch unit, Microsoft Windows XP Pro is installed, along with Calligrapher handwriting recognizer, PenOffice control program and My-T-Pen onscreen keyboard program. WalkAbout Computers often preinstalls application software for its customers. In most cases user access to operating systems or other software is restricted.

Save the HAMMERHEAD RT packaging; it might be needed for possible return shipments. The serial number will be on the box and on the bar code label located on the back of the product. Keep the serial number handy; it will be required should the unit need repairs.

# *Standard features*

Your HAMMERHEAD RT includes the following features at a minimum:

- Fully sealed magnesium housing with lifetime warranty
- 800 MHz or 933 MHz Mobile Intel® Pentium® III processor-M
- 256 MB main memory
- $-512$  KB L2 cache
- 4 MB dedicated video memory
- 10.4" 800 x 600 or 1024 x 768 TFT active matrix color display
- Integrated 10/100 Ethernet via RJ-45 connector
- USB port
- Removable shock-mounted 20 GB or larger hard disk drive (optional flash drives)
- Type III CardBus/PCMCIA expansion slot (two Type II devices)
- Long-lasting Li-Ion battery (dual battery option, hot swappable)
- Built-in light sensor for automatic backlight control
- Phoenix BIOS
- Microsoft Windows XP Tablet PC Edition (Windows 98, 2000, XP Pro optional)
- Pen stylus for use with electromagnetic proximity sensing digitizer (touch-screen option includes pointer stylus)
- Chemically strengthened glass • One year warranty on all parts and labor
- Direct line technical support by WalkAbout Computers technical support staff

# *Accessories and options available for the Hammerhead RT*

The following accessories and options are available for the HAMMERHEAD RT:

- Universal AC power adapter 110-250 volts, 50-60 Hz
- Port replicator, standard, flat or custom cable sets
- Vehicle cradles and mounting solutions
- Desktop docking station with communications options
- Additional batteries
- Battery charger, battery charger with automatic calibration, cigarette lighter adaptor for battery charger
- Wireless LAN, Bluetooth
- GPS\*, CDMA, GPRS (RT 933 only) (see note 1)
- Heater package
- External CD ROM (USB)
- External 1.44 MB 3.5"bootable floppy disk drive (USB)
- Keyboard(s)
- Extended warranty
- Custom integration of components upon request

Note 1: The only antennas supported for these options are those provided by WalkAbout. Attaching anything other than a WalkAbout supported antenna will constitute an invalid configuration and may void the FCC (CISPR), and/or CE certifications

\*GPS option is sold for the sole purpose of providing an accurate and easily obtainable signal for location of equipment for time or signal synchronization.

WalkAbout Computers HAMMERHEAD RT User's Guide - V030105 7

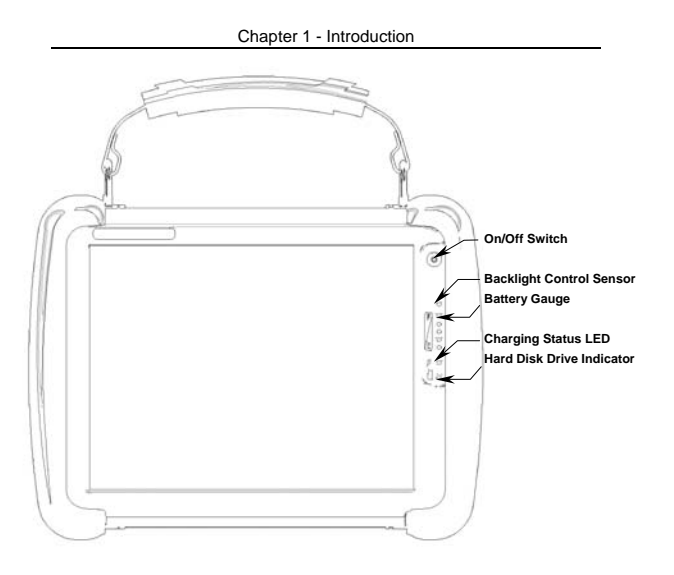

# *Exterior features*

*Front view of the Hammerhead RT* 

#### **On/Off switch:**

Turn the computer on by quickly depressing the yellow on/off button on the upper right-hand side of the computer (approximately ½ to 1 second). After the computer boots up, by pressing the on/off switch again, the unit will automatically follow proper Windows shutdown procedures. To display the Ctrl-Alt-Del panel, depress the on/off button twice with approximately a ½ second delay between pressings.

Holding the on/off button down for a longer period of time (4-5 seconds) causes an emergency forced shut down of the computer.

#### **Battery gauge:**

The battery gauge consists of five LEDs, which indicate the approximate charge remaining on your computer. When all five lights are lit, the battery is fully charged. As you use the battery, the lights will turn off from top to bottom, indicating the amount of charge that remains. Each light represents approximately 20% of the full charge. See Chapter 2 "Batteries and Charging Procedures" for more detailed information on the battery gauge.

#### **Charging status LED:**

The charge status indicator is lit whenever external power is available. It blinks as the battery charges and remains a constant green when the batteries are fully charged. The indicator identifies a positive connection when the HAMMERHEAD RT is in the docking station with an external power source. The indicator will be green when external power is connected.

#### **Hard disk drive indicator:**

The indicator flashes as the internal hard disk drive is accessed.

#### **Backlight control sensor:**

The backlight control sensor automatically turns the backlight off when adequate external light is available. Make sure you keep this sensor uncovered.

#### *Right side view*

#### **USB connector:**

**Speaker USB Connector**  The Universal Serial Bus is a hot swappable, daisy chainable serial port. It can be used for devices like keyboards, mice, floppy drives, CD-ROM or DVD drives. cameras, modems, scanners, etc. Devices can be connected to the HAMMERHEAD RT with the computer turned on, without requiring a reboot. There is a limit of 128 concurrent devices per USB port. The HAMMERHEAD RT can supply up to .5 amps of current through the USB port. External USB hubs are available that will supply power to external devices without using the HAMMERHEAD RT's power supply.

WalkAbout Computers HAMMERHEAD RT User's Guide – V030105 9

Chapter 1 - Introduction

#### **Speaker:**

There is a monaural speaker in the right side of the housing. The speaker will play Windows sounds as well as PC audio information.

#### *Left side view*

#### **CardBus/PCMCIA expansion slot:**  The CardBus/PCMCIA expansion slot is sealed behind a door held in place by two Phillips head screws. The door must be removed to access the slot. Several doors are available that will accommodate various CardBus/PCMCIA devices with features that extend beyond the housing of the computer. These doors keep the unit as sealed as possible.

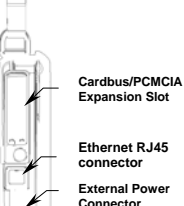

#### **External power connector:**

This connector allows the user to plug the AC power supply directly into the HAMMERHEAD RT to charge and operate the unit. The unit may also be charged through a port replicator or docking station. **Do not connect to more than one power source at a time when charging the unit or permanent damage may occur.**

# **Ethernet RJ45 Connector:**

Built-in Ethernet is standard on both HAMMERHEAD RT Tablet PCs. The RJ45 jack allows the user to connect their HAMMERHEAD RT computer to their network via a standard Ethernet cable.

#### *Back view*

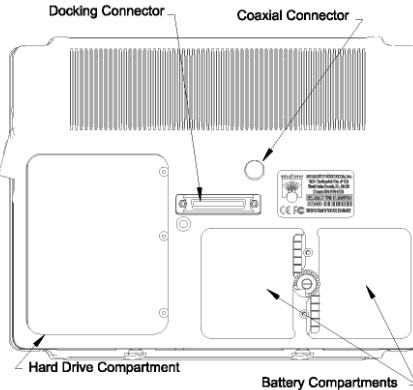

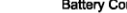

#### **Coaxial connector:**

Depending on the machine configuration, there may be a coaxial antenna connection near the center of the housing. The coaxial connector will allow you to connect an external antenna to an internal radio or GPS solution.

#### **Docking connector:**

The docking connector provides for all external communications with the unit. It connects to a port replicator or docking station.

#### **Battery compartments:**

There are two battery compartments designed for convenient, hot swappable battery replacement while in the field. See the Batteries and Charging Procedures section of Chapter 2: Hardware Operation for instructions on changing batteries.

WalkAbout Computers HAMMERHEAD RT User's Guide - V030105 11

#### Chapter 1 - Introduction

#### **Hard drive compartment:**

The hard drive compartment allows field upgrades or repairs without opening the HAMMERHEAD RT. Some customers may have IT Departments that will be trained to replace hard drives at the customer location. **You should not open the hard drive compartment without the proper training from WalkAbout Computers. Any tampering of the hard drive will result in a void warranty.**

#### *Bottom view*

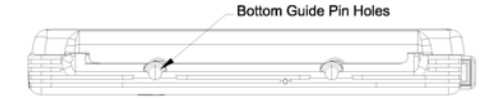

#### **Bottom guide pinholes:**

The bottom guide pinholes are used to align the computer when placed in a vehicle, desktop, or wall-mount docking station. Simply insert the computer onto the gauge ball guide pins and tilt the computer back until the docking connectors engage. If power is applied to the docking station, a positive docking indication will result by the illumination of the charging status icon on the HAMMERHEAD RT.

# *Tips for proper use and care of your computer*

The HAMMERHEAD RT is a rugged field computer, but it is an electronic device and reasonable precautions should be taken:

- Don't subject the computer to extreme heat by placing it on the dashboard of a vehicle with the display facing the sun.
- Don't store the computer in temperatures below -40°C.
- Don't pile tools or heavy objects on top of the computer.
- Avoid severe impacts, especially on the display glass.
- Don't try to take the computer apart. Special tools are required to disassemble the computer. Disassembly of the unit by unauthorized personnel may void the warranty.
- Don't use excessive force when inserting PC Cards into the CardBus slots, as they keyed to go in only one way.

# *2Hardware Operation* **Chapter**

# *Turning on the unit*

Turn the computer on by quickly depressing the yellow on/off button on the upper right-hand side of the computer (press for ½ to 1 second).

*Note: Holding the on/off button down for a longer period of time (4-5 seconds) causes an emergency forced shut down of the computer.* 

The HAMMERHEAD RT will perform self-checking routines during the start-up process. All units are configured at the factory to automatically boot to the Microsoft Windows Desktop unless a custom configuration has been requested.

# *Pen operations*

The pen is the primary screen navigation and data entry tool for the HAMMERHEAD RT. *Without a keyboard attached, the pen is the only means of communicating with the computer. Do not lose or misplace the pen*. The pen is usually tethered to the unit or its carrying case. Attaching the tether to one of the zippers on the carrying case with a split ring allows the tether to be anchored on either side of the computer. By shifting the position of the zipper, the tethered pen is convenient for right or left-handed users. All users are encouraged to purchase a spare pen as a backup.

The pen functions like a two-button mouse. There are two switches in the pen, one in the pen tip and another on the barrel of the pen. The tip switch performs the same functions as the left button on a mouse and the barrel switch performs like the right mouse button. Very few

WalkAbout Computers HAMMERHEAD RT User's Guide - V030105 13

Chapter 2 – Hardware Operation

applications require the use of the pen's barrel button. *Do not depress the barrel switch when writing on the display; it will adversely affect handwriting recognition*. To activate the tip switch, simply press the tip of the pen against the display. This is similar to clicking the left button of a mouse. Double clicking is accomplished by double tapping with the pen. Move an icon by pressing the pen directly overhead and dragging the icon to the desired destination, keeping the pen in constant contact with the display.

Tapping the pen requires only light to moderate pressure. It is possible to damage the pen by pounding the tip against the display with force. Most problems using the pen are related to tapping speed and the tapping area size. When using XP Tablet PC Edition, attributes related to use of the pen (e.g. tap speed) can be adjusted by clicking on Control Panel, Tablet and Pen Settings, and then the Pen Options tab. You can also improve handwriting recognition accuracy by indicating if you are right or left handed on the Settings tab. For Windows 98/2000/XP Pro operating systems, look in the PenOffice tools folder found in the Windows Program list.

The HAMMERHEAD RT utilizes a proximity-sensing electromagnetic digitizer. This component tells the computer the pen's exact position. The computer senses the pen as it nears the display and the cursor appears when the pen is approximately an inch away. This allows visibility of the exact location of input before making actual contact with the display.

The location of the cursor on the display is the location of input regardless of the location of the pen tip. The cursor and the pen tip should be closely aligned when the pen is in contact with the display. If the pen and the cursor are out of alignment, click on Control Panel, Tablet and Pen Settings and go to the Settings tab where you can calibrate the screen for both landscape and portrait orientations. If you are using Windows 98/2000/XP Pro, follow the instructions provided in the PenOffice tools folder found in the Windows Program list. Confirm the display is on the appropriate setting before attempting to realign the pen.

# *Touch Operations*

# *Touch Screen Operation*

The touch screen replaces a mouse in normal Windows operation. Wherever you touch the screen with your finger or stylus, the computer interprets it as a mouse click. Due to the nature of the touch screen, it is sometimes hard to drag objects across the screen and it is also hard to move the pointer around the screen without selecting the object below the cursor. This should be taken into account when applications are being developed for touch screen devices.

The touch screen unit comes standard with Windows XP Pro, Pen Office Calligrapher and My-T-Pen on screen keyboard software and therefore may not offer some of the Tablet PC functionality of a pen unit running XP Tablet PC Edition such as screen rotation. It is also very difficult to capture a signature on touch screen units.

# *Caring for the Touch Screen*

With minimal maintenance, the touch screen will last many years. When operating the touch screen, you should not use an abrasive or metallic pointer. The touch screen is easily scratched if an abrasive stylus is used. We recommend using your finger or a plastic tipped stylus. Be careful not to let sand or grit sit on the screen. Cleaning of the touch screen can be done with a regular plastic cleaner such as Plexus.

WalkAbout Computers HAMMERHEAD RT User's Guide - V030105 15

Chapter 2 – Hardware Operation

# Battery use and care

The Lithium Ion batteries used in your Hammerhead computer offer the best technology available today. These 'Smart Batteries' provide Hammerhead users with the greatest power density and the most accurate gas-gauge possible. To achieve the best possible performance from your batteries, we recommend using and maintaining the batteries in accordance with the instructions provided below.

#### **Getting started with your new batteries**

Your unit comes with a Lithium Ion battery that is shipped (uninstalled) in the box with the unit. The unit may also have a non-working battery shell in the second battery slot that shows you how the battery is to be installed. Due to current regulations regarding shipment of Lithium Ion batteries, your battery(s) will arrive in a partially charged condition, typically with a maximum charge of 30% to 50%. *You need to install your battery before turning on the unit.* We also recommend that you fully charge your batteries before using them. If you do not plan to deploy your computer immediately, please be aware that the batteries self-discharge at a slow rate, typically less than 10% per month at normal temperatures.

# **How to install new batteries**

The Hammerhead RT has the capability to run on one or two batteries in the field. The unit does not require both batteries to run. The two-battery design allows users to hot swap batteries without turning the computer off.

To install or replace a new battery, turn the round knob on the back of the unit. The knob holds the batteries in place and is designed so the batteries cannot be taken out at the same time. Simply turn the knob until the quarter piece exposes the corner of the battery that is to be replaced. A lip on the battery aids for easy removal. Install the new battery by placing it into the compartment and turning the knob to cover the edges of both batteries.

#### **When to recharge batteries**

The green LEDs on the upper right front of the unit indicate the power status of the battery. At full charge, all five LED indicators will light a solid green. Each LED represents approximately 20% of the total charge.

As the battery power availability decreases, the LED's will turn off from top to bottom. For example, when the top light begins to flash, the computer has approximately 90% charge remaining. If four LED's are lit a solid green, an estimated 80% of the total battery charge remains. If three are lit a solid green and the fourth one begins flashing, the computer has approximately 70% charge remaining.

The last LED indicator will begin to flash when approximately 10% of battery power remains. When the remaining battery power becomes critical, all data should be saved. Failure to do so may result in lost data! Replace one of the batteries with a fresh battery or recharge the unit.

When the HAMMERHEAD RT is turned off, the battery status indicators will also turn off after a delay of a few seconds. When the unit is placed in standby mode, the battery status indicators will flash as a reminder the unit is on standby.

# **How to recharge your batteries**

The Hammerhead's batteries automatically fast charge any time the Hammerhead is connected to an external power source (AC or DC). This is accomplished using either the Hammerhead internal battery charger or an approved Walkabout power source/battery charger.

To recharge the battery using the AC adapter, plug the circular connector of the AC adapter into the AC connector in the Hammerhead or in the power supply port on the replicator. Charging begins automatically as the unit is docked when using a vehicle-docking mount, desktop docking station or a wall mount docking station. The Hammerhead is fully functional as it charges. Using the unit as it charges will only slightly lengthen the recharging process. Don't be alarmed if batteries feel warm to the touch during this process. It is normal for a battery to become warm during charging and discharging.

Do not use any external power source other than the AC or DC adapters provided with the HAMMERHEAD RT. **Also, do not connect to more than one power source at a time, such as an AC power supply and docking station, when charging the unit or permanent damage to the battery or computer may occur.** 

WalkAbout Computers HAMMERHEAD RT User's Guide - V030105 17

#### Chapter 2 – Hardware Operation

#### **How to tell when batteries have finished charging**

When charging, the green charge indicator light will flash while the unit is recharging. When charging two batteries, the secondary battery (see diagram below) will charge to 80% of full charge, then the primary battery will charge to 80%. After both batteries reach 80%, the secondary battery will then charge the remaining 20%, after which the primary battery will complete its recharging process. This method provides the best ratio of charge time to run time for short battery charge cycles. When batteries are fully charged, the charge indicator light will stop flashing and remain lit.

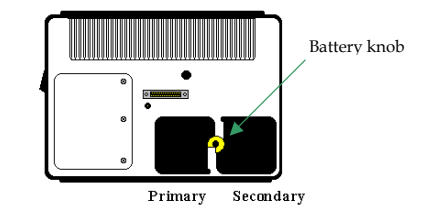

#### **How to increase battery "run time"**

The total run-time of the battery is dependent on a variety of factors including temperature, backlight requirements and computer usage.

To ensure maximum performance of the battery, optimize your computer's power management features. Settings for the display and the hard drive shutdown, as well as the use of suspend, stand-by and hibernate mode, result in lower overall drain on the battery, effectively increasing the computer's operating time.

#### **When to replace your battery**

Battery life is dependent on battery usage. Every time a battery is fully

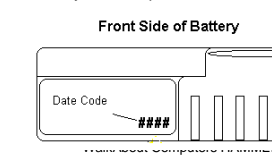

charged and discharged, it decreases the amount of energy stored in the battery. To determine if the battery is past its prime, first check the date code on your battery.

RT User's Guide – V030105 18

Batteries beyond one year of service may experience shorter run times. WalkAbout recommends replacing your batteries once a year or every 400-500 charge/discharge cycles for optimal battery performance.

#### **Where to purchase replacement batteries**

The Hammerhead uses long lasting Lithium Ion batteries that are custom made for WalkAbout Computers. If you need to purchase replacement batteries for your Hammerhead computer, contact your WalkAbout sales representative. Do not substitute any other batteries. Substituting batteries may result in a void warranty.

#### **How to store batteries when they're not in use**

The following storage tips will help you optimize the capacity and performance of your batteries.

- If the battery will not be in use for a month or longer, it is recommended that it is removed from the computer for storage. • Store batteries in a cool, dry place.
- 
- Do not leave batteries in direct sunlight during the summer months or any other unusually hot location.
- Do not expose battery terminals to metal objects or moisture, which may short-circuit your battery.
- For long-term storage, store batteries below 50% state of charge because the deterioration of battery capacity is slower at lower state of charge. However, do not store batteries in a fully discharged state.

# **Safety and handling considerations for your batteries**

To make the batteries as safe as possible, Walkabout Computers, along with our approved vendors, has incorporated several built in safety features to protect the pack. The safety circuit in your battery cannot protect against handling abuse. Please use the following safety rules when handling and using Lithium Ion batteries.

- Do not expose the batteries to extremely high temperatures. Do not dispose of batteries in fire.
- Do not short circuit the battery or reverse polarity. Avoid placing batteries around metal objects such as keys, pocket change, paper clips and jewelry.

WalkAbout Computers HAMMERHEAD RT User's Guide - V030105 19

- Chapter 2 Hardware Operation
- Do not let children play with batteries.
- Do not crush, dent or allow any deformation of the battery.
- Do not disassemble or open the batteries or try to alter or bypass the safety circuit.
- Do not allow the battery to get wet.
- Avoid exposing the battery to extremely humid environments.
- Avoid exposing the batteries to electrostatic discharge.
- Avoid extreme shock and vibration to the battery. Avoid dropping the battery.
- Do not use or connect the battery to any other devices.
- Do not allow batteries to remain discharged for long periods of time.

#### **Disposing of your batteries**

The batteries used in WalkAbout's Hammerhead Computers are not considered hazardous waste by EPA regulations; however local regulations may require specific methods of disposal. We strongly encourage recycling. WalkAbout will be happy to recycle batteries for you. Please contact your area representative.

# **Battery tips for the best performance**

- Fully discharge your battery before recharging.
- Fully charge within 24 hours of discharge.
- Battery charging should be done at temperatures between 0°C to 45°C, preferably room temperature.
- Discharging should be done at temperatures between –10°C to +60°C, preferably room temperature.
- Store your battery at temperatures between 20°C to +60°C. Do not store batteries in a fully discharged state.

#### **Calibrating Batteries**

Periodically, batteries require calibration to improve accuracy of the battery gauge. To ensure that the batteries are operating accurately and at their best performance levels, we offer a Smart battery charger that will perform the calibration procedure for you. (WalkAbout Model Number 900125-001)

This Smart battery charger is based on Intel's System Management Bus (SMBus) interface for Advanced Configuration and Power Interface (ACPI). In addition to calibration, the charger can fully charge two

batteries in less time, compared to the current WalkAbout external battery charger. Typical Charge Time per battery is 1.7 hours.

# **When should I calibrate my batteries?**

You should calibrate your batteries if the HH Control Panel on your unit indicates a max error of greater than 2%. To check the max error of the battery, go to START, PROGRAMS, HHUTILITIES, HH Control Panel. Click the Information Button, then click the BATTERIES button. On the upper right, select the battery radio button of the battery you wish to look at. The "Max Error" is shown on this screen.

Note: Only calibrate batteries when they need it. Calibrating a battery unnecessarily will increase the cycle count and thereby reduce the battery life.

#### **What are the Over Temperature and Over Voltage boxes in the HH Control Panel?**

To insure the safety of the Hammerhead Computer at all times, the HH Control program monitors battery temperature and voltage. If a malfunction ever causes either of these values become too high, the computer will shut down to prevent any permanent damage to the computer.

# *Removable hard drive*

The hard drive compartment allows field upgrades or repairs without opening the HAMMERHEAD RT. Some customers may have IT Departments that will be trained to replace hard drives at the customer location. **You should not open the hard drive compartment without the proper training from WalkAbout Computers.** Please contact WalkAbout technical support 888-872-1100 before removing the cover plate of the hard drive compartment. Any tampering of the hard drive will result in a void warranty.

WalkAbout Computers HAMMERHEAD RT User's Guide – V030105 21

Chapter 2 – Hardware Operation

# *Connectivity*

Most often connectivity with the HAMMERHEAD RT is via the docking connector on the backside of the unit. Most customers also purchase a port replicator, DESKDOCK, or HAMMERDOCK vehicle dock that provides standard ports for communications, keyboard, and power supply. Port replicators and docking stations may be customized to your requirements and may not be configured exactly as described below.

# **Port replicators**

There are several variations of port replicators (flat, angled, custom, etc.) New connectivity options are constantly in development. The following features are available on the standard port replicator.

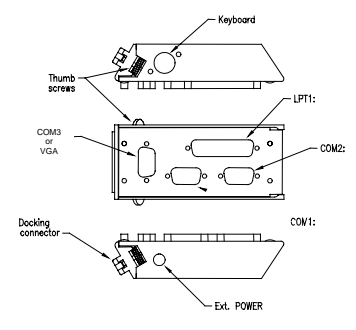

**Male docking** The male docking connector is inserted into the connector: female docking connector on the back of the female docking connector on the back of the computer to activate all ports in the port replicator.

**External**  External power connector. Use only the **power:** power supplies provided especially for the **power:** power supplies provided especially for the HAMMERHEAD RT, which supply the required DC power from a standard AC outlet.

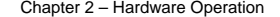

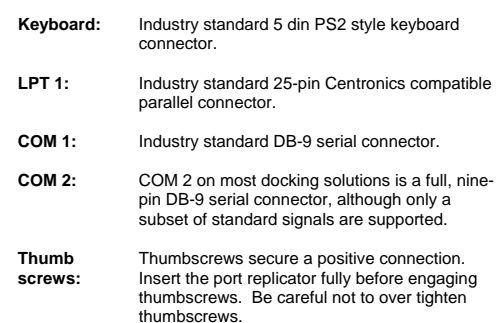

The standard port replicator also doubles as a desktop stand for the HAMMERHEAD RT. Simply press the male docking connector on the port replicator into the female docking connector on the back of the unit. The connectors are correctly oriented and only fit in one direction. It is impossible to join them incorrectly. Make sure the connector is fully inserted confirming the port replicator fits snuggly against the back of the computer. Turn the thumbscrews in a clockwise direction to ensure a reliable, positive connection. Do not over tighten. Do not connect the port replicator to the computer while power is attached to the port replicator. Attach the port replicator and then attach the power to the port replicator.

Flat port replicators and custom cable sets are available when connectivity is needed while the unit is mobile. External power should be connected to the port replicators after being firmly connected to the HAMMERHEAD RT. Some custom configurations provide access to ports in the computer housing.

WalkAbout Computers HAMMERHEAD RT User's Guide - V030105 23

# Chapter 2 – Hardware Operation **Desktop docking station**  The Desktop Docking Station (DESKDOCK) provides complete connectivity and integrated options (e.g. i Santa B LAN adapter, fax/modem, etc.) for using

the HAMMERHEAD RT on a desktop. The DESKDOCK offers the following connectors for the connection of external

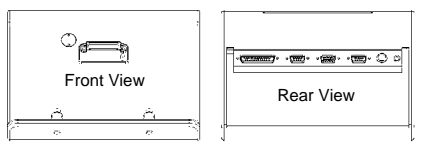

devices:

- *Two RS-232 serial ports (COM1 and COM2 3-wire serial)*
- *One Centronics-compatible parallel port/floppy interface*
- *One keyboard port*
- *Power connector*
- *One USB port*
- *One SVGA video port*

If the HAMMERHEAD RT is equipped with video output capabilities, one COM port can be used as a VGA port. If a DESKDOCK is equipped for communication with a network, the connection is made through the USB port.

# **Vehicle docking**

The HAMMERDOCK offers compact versatile mounting for a variety of automobiles. The one-piece aluminum body ensures sturdy docking with no adjustments. The HAMMERDOCK has tilt swivel functionality, a builtin keyboard tray, and a push button key lock. A breakout box with a 3 foot or 6-foot cable provides convenient installation for permanent connections.

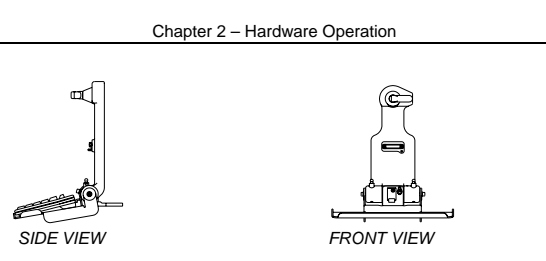

Noise reduction circuitry, surge protection, reverse polarity protection, and power conditioning circuitry are built into the HAMMERDOCK. In some cases a GPS receiver may also be included. Connectivity on the rear of the HAMMERDOCK includes a power connector, keyboard connector, and USB connector. Connectors in the "break out box" at the end of a 3' or 6' cable include 1 keyboard, 2 COM ports, 1 USB and 1 parallel port.

No adjustments are ever required to assure precision insertions of the docking connector. The tension of the tilt/swivel functions and the angle of the keyboard tray are the only adjustments available on the HAMMERDOCK. All tension adjustments are made at the time of installation with an Allen key provided with each docking system. The keyboard tray is removable.

The computer can be secured in position by turning down the springloaded red retention latch. Once the latch is turned completely down, the push button lock can be depressed to prevent unauthorized removal. Security keys for fleet users are identical to eliminate logistic problems.

The HAMMERDOCK cannot be installed without a base to mount it in the vehicle. Contact WalkAbout for a current list of vehicle mount providers.

## *Heater option*

The HAMMERHEAD RT supports an optional heater package that greatly improves display readability in colder environments and a hard drive heater that prevents drive freezing. You can enable the heaters to automatically activate while your machine is running, booting or even while it is turned off. If enabled, the heaters will automatically activate each time the ambient temperature falls below a predetermined level.

WalkAbout Computers HAMMERHEAD RT User's Guide - V030105 25

Chapter 2 – Hardware Operation

# *CardBus/PCMCIA cards*

CardBus and PC Cards are two alternative types of PCMCIA interfaces (or slots) on laptops, desktops, and PDAs. PCMCIA cards are based on a 16-bit interface, while CardBus is a 32-bit interface. This allows the CardBus Card to transfer data at speeds exceeding 100 Mbps, while a 16-bit PCMCIA card transfers data at approximately 20 Mbps. CardBus also offers lower power consumption: CardBus Cards are all 3.3-volt cards, while 16-bit PCMCIA Cards can be 5-volt or 3.3-volt.

The Type III slot in the Hammerhead RT will support both CardBus and/or PCMCIA cards. To insert a card, take off the door by removing the two screws that secure the door. Cards should be inserted face up (i.e. the up arrow on the card should point toward the front of the HAMMERHEAD RT). **Do not apply excessive pressure when loading cards.** They are keyed and should slide in easily. Remove the card in the same manner.

Most PCMCIA devices are too fragile for direct connections in field environments. In response, WalkAbout provides a variety of doors that extend beyond the housing to contain a combination of connectors and cable assemblies needed to connect to common PCMCIA devices. These extended doors serve two purposes: 1) they provide for a sturdy and highly reliable connection not possible when connecting directly to a PCMCIA device, and 2) they maintain the environmental integrity of the HAMMERHEAD RT by fully sealing the PCMCIA compartment while providing the needed connectivity. Extended doors are available only for those PCMCIA devices that have been tested and recommended by WalkAbout. Custom doors may be available for large purchases.

#### *Internal "Flex Space" for OEM modules*

In addition to a Type III CardBus/PCMCIA slot, the Hammerhead RT933 computer has an internal "Flex Space" that will accommodate optional GPS, GSM and Bluetooth modules. The antenna for the internal module is mounted on the top right hand side of the computer and does not interfere with the CardBus/PCMCIA door and antenna options, which is located on the upper left hand side of the computer.

Chapter 3 – Software Operation

# *3Software Operation*  **Chapter**

This chapter shows you how to improve performance of your computer through screen calibration, battery maintenance and screen brightness settings. It also covers some of the unique features and benefits of Microsoft's XP Tablet PC Edition Operating System, which comes standard on Hammerhead RT Pen Tablets.

## *CALIBRATION*

#### **Pen Tablet Calibration**

If you change screen orientations or sitting positions, it may be necessary to recalibrate the pen settings. The pen should be calibrated any time options in the tablet and pen settings are changed.

- Go to Start, Control Panel, Tablet and Pen Settings
- Tap the Settings tab
- Under Calibration, tap the name of the screen orientation for which you would like to calibrate your tablet screen.
- Tap Calibrate
- Follow the on-screen instructions for calibrating the screen
- Note: You must calibrate the screen for each screen orientation separately.

#### **Touch Screen Calibration**

You can calibrate your touch screen anytime you notice it may be getting out of alignment.

- Go to Start, All Programs
- Select Hampshire TSHARC Control Panel
- Under the Calibration tab, in the section marked "General Calibration," choose the Calibration Type (you can select a 3, 4, 7 or 20 point calibration) and then select "Run" which will enable you to calibrate the touch screen.

WalkAbout Computers HAMMERHEAD RT User's Guide – V030105 27

Chapter 3 – Software Operation

#### *Battery Performance and maintenance*

#### **Monitoring your battery**

You can easily monitor your battery to see how much power you have available while you are working away from your desk.

To check your battery power, double-tap the Power Meter icon in the Windows system tray. The Power Meter icon appears as a battery when your Tablet PC is running on battery power. The icon changes to a plug when on AC power. You can monitor your battery as it charges to see when it is fully charged.

#### **Setting the battery alarm**

You can set a warning alarm that is activated when your battery falls below the levels you have defined as low and critical. You can change the battery level at which the alarm or message is activated.

- On the taskbar, tap the Start button, and then tap Control Panel.
- Tap the Power Options icon.
- Tap the Alarms tab.
- Under Low battery alarm and Critical battery alarm, specify the settings that you want by moving the slider.
- Tap Alarm Action to select the type of alarm notification and resulting action you want. In the critical battery alarm section, under Alarm Action, WalkAbout recommends a Shutdown or Hibernation setting, not a Standby setting.

#### **Turning off power-consuming peripherals**

Peripheral devices on your computer use power. For instance, your Tablet PC may have a wireless network connection, a modem card or USB devices. Because some of these peripherals can draw a significant amount of power, you should consider unplugging them or turning them off in situations where you want to conserve battery power. For information on turning off your wireless network connection, please refer to the manufacturer's documentation.

#### **Using power schemes**

Power schemes are a collection of settings that manages the power usage of your computer. You can select from a number of power schemes that are available in Power Options in the Control Panel, you can adjust individual settings of any available power scheme, or you can create your own power schemes to suit your particular system and preferences.

#### **Standby**

Standby is a low-power state in which your LCD and CPU turn off. When you want to use the computer again, it comes out of standby quickly and your desktop is restored exactly as you left it. Use standby to save power when you will be away from the computer for a short time while working.

#### **Hibernation**

Hibernation is a state in which your computer shuts down to save power but first saves everything in memory on your hard disk. When you restart the computer, your desktop is restored exactly as you left it. Use hibernation to save power when you will be away from the computer for an extended time.

WalkAbout Computers HAMMERHEAD RT User's Guide - V030105 29

Chapter 3 – Software Operation

## *Adjusting Screen Brightness and Backlight Settings*

The Hammerhead RT comes with a Utility program that provides additional functionality to your computer. To launch the Hammerhead Utilities program, click on the icon found in the quick launch bar.

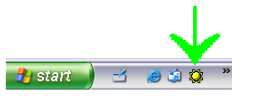

If the icon is not found, you can launch the program by clicking on START, ALL PROGRAMS HH UTILITIES.

#### **Adjusting screen brightness**

The brightness of your Tablet PC screen is often the number one consumer of power, so you can conserve battery power by turning down the screen brightness on your Hammerhead RT. For optimal battery function we recommend that your computer is set for "Auto Off" in bright light, "Auto Dim" in low light and the advanced backlight settings are loaded with default settings. This configuration is designed to give you an optimal balance between performance and battery life. For computers with Transmissive (indoor viewable) displays, it is highly recommended that you do not use the "Auto Off" backlight settings.

#### **Manual brightness adjustment**

The brightness slider control allows you to manually adjust the backlight brightness. Click on the bar and slide it to the left or right to achieve the desired brightness. When using the All-Vis LCD, WalkAbout recommends not to select any of the Auto Back Light Settings and to slide the Brightness slider all the way to the right.

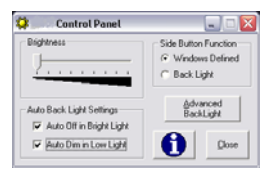

Chapter 3 – Software Operation

#### **Auto backlight settings**

To have the backlight automatically turn off in direct sunlight, check the "Auto Off in Bright Light" option.

To have the backlight automatically dim in low light conditions, check the "Auto Dim in Low Light" option.

# **Power button function**

The Power Button Option allows you to have the system respond to the Windows button options, or toggle the backlight on & off using the power button on the front of the unit.

To have the power button function set to Windows defined options, click on the "Windows Defined" button. Note: Windows side button options can be found under Control Panel / Power Options / Advanced / Power Button.

To have the power button set to toggle the backlight on and off, click on the "Back Light" option.

# Chapter 3 – Software Operation

#### **Advanced backlight**

Your computer is delivered preset with the optimal settings for most users. For those users with special needs, such as optimizing operation in dark environments, the Advanced Backlight settings allow for optimal backlight performance. To make modifications to the backlight settings, click on the Advanced Backlight button.

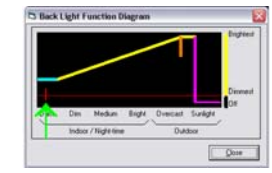

To help you optimize the settings for your special needs, the red tick mark on the red line indicates the current ambient light level. If the tick mark is located to the left, there is little ambient light. As the ambient light becomes brighter, it will move further to the right.

#### *Backlight adjustment*

Sliding the pink line left or right will set the light level at which you want the backlight to go off. If the ambient light is greater than this setting (i.e. ambient light is to the right of this line) the backlight is turned off. If the ambient light is less than this setting (i.e. to the left of this line) the backlight will be on.

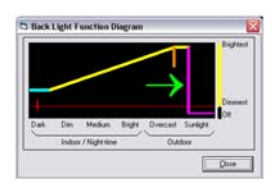

Note: You will only be able to move the pink line within the "Sunlight" range of the light meter indicated at the bottom.

WalkAbout Computers HAMMERHEAD RT User's Guide - V030105 31

Chapter 3 – Software Operation

#### *Auto dim*

The blue line represents the minimum backlight setting at low light levels. Sliding the blue line up or down sets the auto dim brightness level. Up is brighter; down is darker. The red line represents the minimum backlight level and the top of the window represents maximum backlight level.

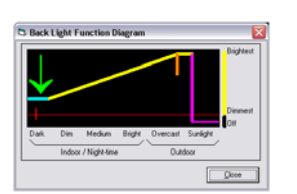

Note: The auto dim adjustment tab's size can be adjusted. Hitting Alt-S using a keyboard will enable you to grab the red line and slide it until the desired size of the tab is reached.

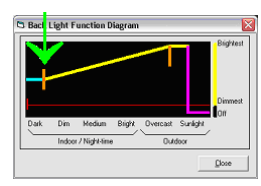

The orange segment represents the light level at which the backlight is at full brightness. At light levels lower than this, Auto dimming takes place, as represented by the sloping yellow line. This full brightness range setting can be adjusted by dragging the orange line to the right or to the left.

Note: The red tick mark moves only when settings in the Auto Backlight settings window are checked.

WalkAbout Computers HAMMERHEAD RT User's Guide - V030105 33

Chapter 3 – Software Operation

# *Windows XP Tablet PC Edition Features*

This section describes some of the unique features and benefits of Microsoft's XP Tablet PC Edition software for your Hammerhead XRT Pen Tablet.

*(Note: This section is not applicable for units with XP Pro, Windows 2000 or Windows 98 Operating Systems. Most computers with these operating systems come standard with Pen Office Calligrapher handwriting software and My-T-Pen onscreen keyboard.)* 

# *Tablet and pen settings*

Windows XP Tablet PC Edition lets you customize the tablet and the tablet pen to suit the way you work. Not all users have to use the same Tablet and Pen Settings. Individual users can save their own settings. Attributes related to use of the pen can be adjusted by clicking on Control Panel, Tablet and Pen Settings.

#### In this section you can:

- Change the screen orientation between landscape and portrait modes.
- Set the pen for left- or right-hand use.
- Change the default settings of the hardware buttons on Tablet PC.
- Change how a pen matches mouse movements, such as single-click, double-click, right–click, and hover.
- Set handwriting-recognition language.
- You can also customize features of Microsoft Windows Journal, Input Panel, and Sticky Notes to get the most from your Tablet PC.

#### **Screen rotation**

Tablet PC supports rapid display rotation between portrait and landscape modes without requiring the user to restart the computer. That makes it easy for users to work in either mode according to their preferences. For example, when annotating PowerPoint slides, it may be preferable to work in landscape mode—the same orientation as most PowerPoint slides. However, when taking notes in Windows Journal, it is more natural to do so in portrait mode—just like taking notes in a paper notebook. The Tablet PC screen displays rotate almost instantly, so the user can go back and forth as often as desired or needed for a specific task.

#### **How do I rotate the screen on my Hammerhead RT?**

• In the sys-tray, click on the display settings icon; this will open the display properties menu. See figure below.

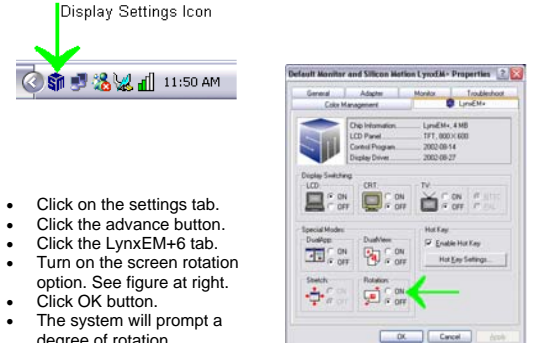

- degree of rotation.
- Select a degree: click OK.

Note: The pen may need to be calibrated after rotating the screen. See **pen calibration** on page 20.

# *Handwriting using the Input Panel*

One way to write with the digital pen when you're not using your keyboard and mouse is by going to the Input Panel. The Input Panel has three views, the writing pad, character pad and the on-screen keyboard. You can input text into applications using your own handwriting on the writing pad and/or character pad or tap in characters using your pen with the on-screen keyboard. The Tablet PC Input Panel is hidden when you first start, but is easily opened.

#### **How to open the Input Panel**

Click the Input Panel button on the task bar. The Tablet PC Input Panel opens. To hide the Input Panel, click the Input Panel button again. To open Input Panel next to the location where you want to enter text, tap

WalkAbout Computers HAMMERHEAD RT User's Guide - V030105 35

### Chapter 3 – Software Operation

the floating Tablet PC Input Panel icon. The icon appears automatically when you rest the pen near the field that you want to complete, such as the "To" field in a new Microsoft Outlook e-mail message, or when you tap the location on the screen where you want to insert text, for example, in the middle of a paragraph in a Microsoft Office Word 2003 document.

You can move Input Panel anywhere on the screen by using the move handle, which appears at the far right side of Input Panel. Or, you can dock Input Panel—that is, set it to appear at the top or bottom of the screen. When docked, Input Panel is always available and does not cover any open windows.

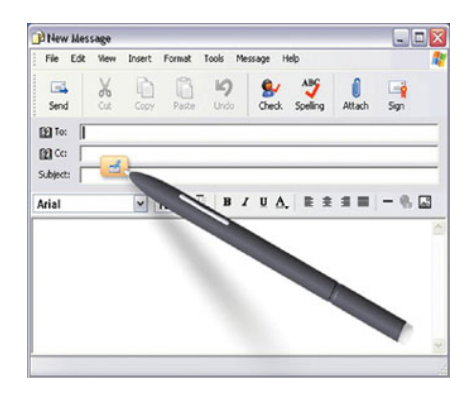

Input Panel offers three entry modes—the writing pad, the character pad, and the on-screen keyboard.

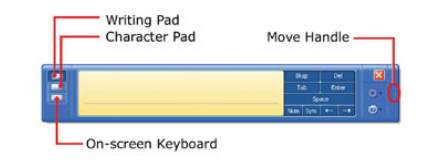

# **Writing Pad**

You can enter text by using ink in the writing pad. The writing pad is especially useful for tasks such as adding text to a Word 2003 document or updating a Microsoft Office Excel 2003 spreadsheet. As you write, Input Panel expands to accommodate more text as needed. If you want to convert ink to text, Input Panel does so dynamically.

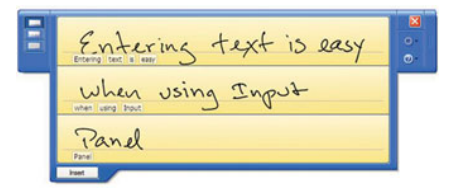

# **Character Pad**

The character pad also converts your ink to text so that it can be inserted into a program, but you use it to enter one letter at a time. The character pad is particularly useful when you need the highest levels of accuracy for example, when you're entering an e mail address or a URL. The characters that you enter into the character pad are immediately converted to text, so you can spot and fix any errors immediately.

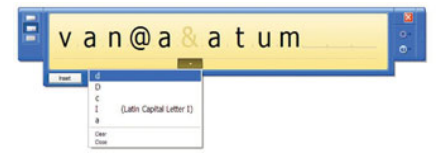

WalkAbout Computers HAMMERHEAD RT User's Guide – V030105 37

#### Chapter 3 – Software Operation

#### **On-screen Keyboard**

Use the on-screen keyboard when you don't want to use ink but you do want to use the pen, or when you're using a Tablet PC without an attached keyboard. Simply tap the letters on the keyboard to form words. Input Panel enters the text directly in the field or at the insertion point of the active program. The on-screen keyboard is especially useful for entering small amounts of text, such as passwords and file names.

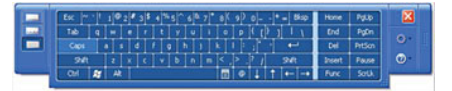

#### **Customization**

You can customize Input Panel based on your personal preferences, such as inserting text automatically, changing the ink thickness, and defining the amount of space between the lines in the writing area.

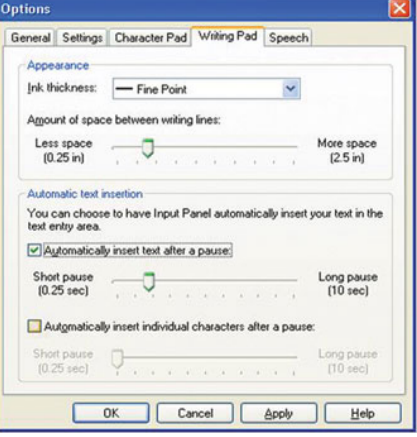

#### **Speech**

You can use your voice either to dictate or give commands. For example, you can dictate to your Tablet PC to enter text into a program. You can use voice commands to correct any errors, format text that you have dictated, save documents, switch between programs, move around within a program, or perform other actions to control any Windows-based program. As you speak into your microphone, Input Panel changes your spoken words into text.

Speaking to your computer is often easier and quicker than using your tablet pen to enter text. It may also be more comfortable, allowing you to rest your hands and wrists. You can also save thoughts or ideas immediately, before you forget them. You can use speech features and your tablet pen at the same time. Use the microphone to enter text, and then use the pen to correct and format the text.

# *Handwriting using Microsoft Windows Journal*

Microsoft Windows Journal allows you to take notes in your own handwriting, just like on a piece of paper. You can later convert those notes to text if you wish or leave them as "ink." In either case, they're completely searchable. You can also create drawings or graphics that can be saved or sent to other applications from Windows Journal. You can even share journal files with non-Tablet PC users by exporting them as MHTML files, which others can view with Microsoft Internet Explorer version 5.0 or later, or by exporting them as TIFF images for viewing with a viewer that is installed by default on Microsoft Windows 98 or later.

#### **How to access Windows Journal**

To access Windows Journal, click on Start, All Programs, and Windows Journal.

### **How to convert handwriting to text in Windows Journal**

- Click the Selection Tool icon on the toolbar.
	- Circle the handwriting that you want to be converted.
	- Click on Actions in the Menu Bar.
	- Then select Convert handwriting to text.

WalkAbout Computers HAMMERHEAD RT User's Guide – V030105 39

# Chapter 3 – Software Operation

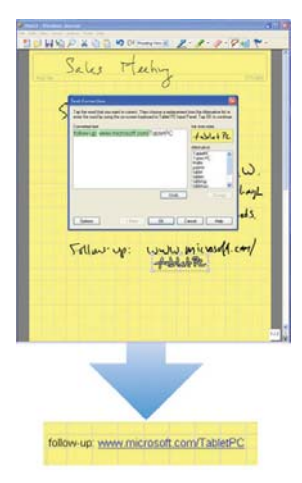

#### **How to restore default settings in Windows Journal**

You can restore all Windows Journal settings to their defaults such as Pen settings, Highlighter settings, Menu and tool bar positions, Find pane and note list pane positions, and Stationery settings. To restore all Windows Journal settings:

- Click on Tools in the menu bar
- Choose Options
- Click on the Other tab
- Under Restore, click the Restore button

#### **Journal Note Writer has appeared in Printers. Is this normal?**

Yes. Journal Note Writer is the virtual printer for the Journal application.

# Chapter 3 – Software Operation

#### **How to reinstall the Journal Note Writer Printer**

If you have accidentally deleted this "printer", replace it as follows:

- Click on Start
- Click on Run
- Type in: journal /RepairNoteWriter
- Click on OK
- Launch the Journal application
- Check in Printers to ensure Journal Note Writer is now present

# *How to improve handwriting recognition*

- Calibrate the tablet PC pen and screen
- Hold the tablet pen the same way that you hold a pen or pencil when writing on paper
- Hold the pen near the tip and rest your hand on the screen
- Write using cursive letters in a straight line
- Avoid printing all uppercase letters
- Write legibly, at a constant speed with even spacing between letters and words
- Write uppercase letters larger than lowercase letters
- Avoid empty spaces
- Avoid putting additional words, diagrams, or drawings within existing handwriting in a note

# *How to set the pen and screen for left-handed users*

The tablet pen and screen settings have a setting for left or right-handed users. Follow these steps to change handedness settings.

- Double-tap the Change Tablet and Pen Settings icon in the Notification Area of the Windows Taskbar.
- Under Handedness, select right-handed or left-handed.
- Under Menu Location, select right-handed or left-handed.

WalkAbout Computers HAMMERHEAD RT User's Guide – V030105 41

## Chapter 3 – Software Operation

#### *How to create "sticky notes"*

You can use the Sticky Notes accessory to write and store short notes, phone numbers, and other reminders. You can place sticky notes directly on your desktop as quick reminders or in any OLE-enabled program, such as Word, to add electronic comments or reminders to your documents.

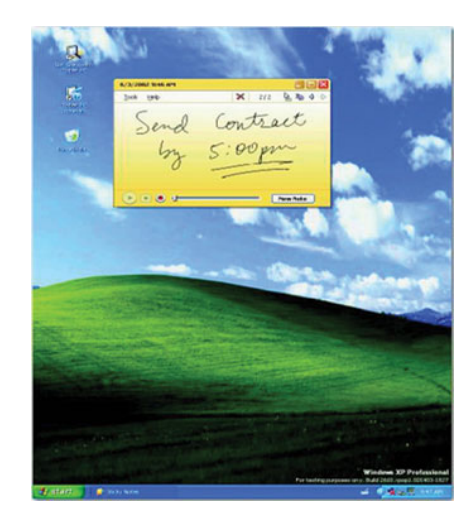

# Chapter 3 – Software Operation

#### **To create a sticky note:**

- Launch Sticky Notes and the application automatically opens to a new note.
- Start writing on the surface of the note.
- Click the red record button to record a voice message for a maximum of 30 seconds per note.
- To create another note, click the New Note button.

#### **InkBall**

Tablet PC also comes with the InkBall accessory, a game to challenge and develop your tablet pen skills. The object of InkBall is to earn points by drawing ink strokes that guide colored balls into holes of the same color.

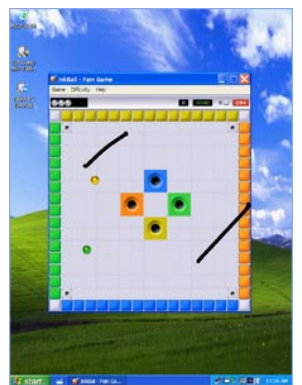

WalkAbout Computers HAMMERHEAD RT User's Guide - V030105 43

Chapter 3 – Software Operation

# *How to write in Microsoft Excel or Word files*

In order to use the Tablet PC features in these applications, you must obtain the Microsoft Office XP Pack for Tablet PC. This is available only from Microsoft's website. If you use the pen to write in Microsoft Word or Excel, and you are sharing the file with another user who does not have Windows XP Tablet PC Edition, they will be able to see the ink comments if they are using Office 95 or a newer versions. However they will not be able to do anything with the document such as editing in ink, etc.

# *OTHER QUESTIONS ABOUT XP TABLET PC*

#### **Can user rights limit functionality of Windows XP Tablet PC Edition?**

The same user rights that apply to Windows XP Professional also apply to Windows XP Tablet PC Edition.

**Can I reinstall or remove one of my Tablet PC components?**  Tablet PC components cannot be independently installed, removed, or reinstalled.

Chapter 4 – FAQs

# *4 FAQs* **Chapter**

Following is a list of common questions and answers that are presented to WalkAbout's telephone support technicians. If you don't see an answer to your question here, please contact Technical Support at 888- 872-1100 and one of our Representatives will be able to help you.

#### **What options are available for loading software into the Hammerhead RT?**

- USB Floppy Drive
- USB CD-ROM
- Local Area Network
- Direct Cable Connection

#### **How do I install drivers for peripheral devices sold by WalkAbout?**

- Device drivers for peripherals that WalkAbout distributes reside on the Hammerhead where they can be installed as needed.
- Contact Technical Support for assistance on any of these installations at 888-872-1100.

# **How do I install drivers for peripheral devices not sold by WalkAbout?**

- Device drivers for peripherals not distributed by WalkAbout will require loading via one of the options listed above.
- Contact WalkAbout Technical Support at 888-872-1100 for loading device drivers for any variety of peripheral that may need to be installed.

WalkAbout Computers HAMMERHEAD RT User's Guide - V030105 45

#### Chapter 4 – FAQs

#### **How do I activate the "Screen Keyboard"?**

- If you are using Windows XP Tablet PC, click the Input Panel button on the task bar. The Tablet PC Input Panel opens.
- If you are using MS Pen services: From the Windows desktop, navigate through the Start Menu to the Program group named "Pen Services". Click on the icon for the screen keyboard in this group.
- If you are using My-T-Pen: From the Windows desktop, navigate through the Start Menu to the Program group named "My-T-Pen". Click on the icon for "My-T-Pen" in this group.

## **How can Hand Writer Recognition be disabled?**

- For XP Tablet PC Edition, the handwriting recognition cannot be disabled.
- For MS Pen services, open the control panel applet for Hand Writer Settings. There is an option located under the Personal tab that will allow the user to set the time delay for "Switch from Ink to Text Selection". Set this adjustment to the extreme left (0.0 seconds) to disable Hand Writer Recognition.
- For Calligrapher, the handwriting recognition is only active when the calligrapher program is running.

#### **How can I perform CTRL ALT DEL without a keyboard?**

• To get to the Windows Login Screen, you can depress the on/off switch twice (with a ½ second delay between pressings) for a CTRL ALT DEL function.

#### **What do I do if the unit locks up or freezes while under Windows?**

• In the event that Windows locks up and you lose control of screen activity, you can depress the on/off switch twice for a CTRL ALT DEL function or hold the side power button for a period of 4-5 seconds to force a "hardware shutdown".

#### **How do I clean the champ connector on the back of the Hammerhead?**

#### Chapter 4 – FAQs

• A non-metallic bristle brush can be used to sweep out any dust or foreign particles

# **How do I clean the glass on the face of the unit?**

- On pen machines, a non-abrasive glass cleaner can be used to wash the display glass.
- On touch screen machines, a plastic cleaner such as 'Plexus' can be used to clean the display.

#### **What do I do when the pen gets out of alignment?**

- When using Windows XP Tablet PC Edition, the pen should be recalibrated any time you change Screen Orientations or sitting positions. Go to Start, Control Panel, Tablet and Pen Settings. Tap the Settings tab. Under Calibration, tap the name of the screen orientation for which you would like to calibrate your tablet screen. Tap Calibrate. Follow the on-screen instructions for calibrating the screen. You must calibrate the screen for each screen orientation separately.
- If you are using MS Pen services: In the Windows Control Panel is an applet labeled Hand writer Settings (pen settings on some machines), which has the pen alignment utility. You may have to attempt alignment more than once to get the desired result.
- If you are using Pen with Calligrapher: From the Windows desktop, navigate through the Start Menu to the Program group named "Fine Point" ("Mutoh pen system driver" on some units). In this group, click on the icon for "Recalibrate" and follow the onscreen instructions.

# **What if the pen still will not align?**

- Check that the user has not altered the Windows Display settings to a screen resolution other than factory default. If so, adjust the setting to factory default, reboot the unit and attempt pen alignment.
- See supporting documentation for instructions on reinstalling the pen services software. This will typically cure problems with damaged support files that impact the pen function.

WalkAbout Computers HAMMERHEAD RT User's Guide – V030105 47

## Chapter 4 – FAQs

#### **What can I do when the "Start" button disappears?**

- In pen computing, it is not uncommon for the user to inadvertently resize the task bar so that it is not visible on the screen.
- First, attempt to recover the start button and task bar by moving around the edges of the display to see if you will get a double arrow. If you get a double arrow, simply drag the task bar to the size you need.
- If not, follow these directions (note: you will need a keyboard to perform this function. Do not attempt to use the pen during this process.
	- 1. Press the <CTRL>, <ESC> keys in combination to display the "Start" menu.
	- 2. Press the <ESC> button and the menu will disappear. You have now placed the focus on the "Start" button.
	- 3. Press <ALT>, <SPACEBAR> keys in combination to display a context menu.
	- 4. Use the cursor keys to navigate in the context menu and highlight "Size".
	- 5. Press <ENTER> and the pointer will move to the middle of the taskbar along the edge of the display and become a two-way arrow.
	- 6. Using the cursor key, size the task bar to your preference.
	- 7. Press the <ENTER> key to set the task bar size.
- To avoid this problem in the future, try sizing the task bar to be larger than the default. This can be done at your discretion. Windows XP also gives you the option of locking the task bar so this will not happen. WalkAbout highly recommends locking your taskbar if you are using Windows XP. To lock your taskbar:
	- 1. Right click on the taskbar. 2. Select the properties tab.
	-
	- 3. Under task bar tab menu, check "lock the taskbar."

#### Chapter 4 – FAQs

#### **What do I do when the battery discharges and will not charge in the unit?**

• There are several fused circuits in the Hammerhead designed to protect the core electronics. In the event that the unit will not initiate the charge cycle, there may be a blown fuse in the circuit. See Battery Use and Care in Chapter 2 for more information on charging your battery(s).

# **What external peripherals does the Hammerhead RT support?**

• The Hammerhead RT has a Type III CardBus/PCMCIA slot which will accommodate either one Type III card or up to two Type II devices.

#### **How can USB networking be utilized in the Hammerhead?**

- WalkAbout manufactures Desk Dock and Wall Dock solutions with a USB network adapter that communicates to the Hammerhead via the docking connection and connects to the network hub by way of standard network patch cabling.
- USB functionality is supported under Windows '98, 2000, XP Pro and XP Tablet PC Edition.

#### **How can USB be utilized in the Hammerhead?**

- The Hammerhead is manufactured with a single USB connection on the side of the unit. This USB connection can be used for a wide variety of USB type devices.
- There is also an additional USB port in the champ connector, available on the desk dock, vehicle dock, and wall dock.

#### **What are WalkAbout's Technical Support hours of operation?**

• WalkAbout staffs the Technical Support department Monday through Friday 8:00 AM to 8:00 PM Eastern Standard Time.

What is your best screen for direct sunlight on the Hammerhead RT?

• WalkAbout's All-Vis display maximizes color definition and provides superior visibility for indoor, in-vehicle and outdoor environments. Capitalizing on the backlighting features of the Transmissive display, the All-Vis technology adds the ability to reflect ambient light making the display extremely powerful both indoors and outdoors.

WalkAbout Computers HAMMERHEAD RT User's Guide – V030105 49

Chapter 4 – FAQs

Is the heater package available on the Hammerhead RT?

• The optional hard drive heater and screen heater that activates at 20 F is available on both the RT800 and RT933.

Can I purchase a carry case for the Hammerhead RT800?

• The RT800 comes with shock absorbing rubber bumpers and removable rugged carry handle that eliminate the need for a carry case. The RT933 design does not have the rubber bumper system but comes with a padded carry case for added protection.

Can I use a Hammerhead XRT carry case on my Hammerhead RT933?

• No. Although the physical dimensions of the Hammerhead XRT and the Hammerhead RT933 are the same, the required carry case openings for the power switch, speaker and built-in Ethernet are in different locations.

Are the power requirements and physical connection the same on both the Hammerhead XRT and Hammerhead RT?

• Both the XRT and the RT800/933 use the same AC power supplies and docking stations.

Are the PCMCIA doors the same for the Hammerhead XRT and the Hammerhead RT?

• PCMCIA doors for the XRT and RT product lines are not interchangeable. Both have comparable PCMCIA door options but the screw hole locations and surface sealing areas are slightly different.

Chapter 5 – Warranty

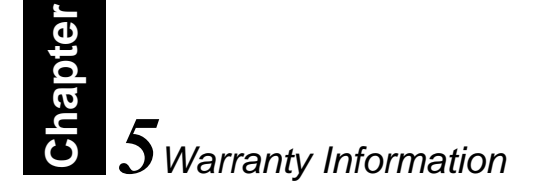

This chapter outlines coverage, terms and conditions of WalkAbout Computer's Limited Warranty and how to obtain warranty service.

The standard WalkAbout Computers Limited Warranty is valid for one year from the date of shipment. Extended warranty protection is available for up to four additional years.

# **WALKABOUT COMPUTERS LIMITED WARRANTY**

# **1. WHAT IS COVERED BY THIS WARRANTY**

WalkAbout Computers, Inc. warrants for the duration of this limited warranty ("Warranty") that WalkAbout Computers' products, which are comprised of the HAMMERHEAD RT family of products, all accessories to such Products manufactured or created by WalkAbout Computers ("Accessories"), and all replacement Products and Accessories repaired or replaced pursuant to the Warranty ("Replacement Products") are free from defects in material and workmanship under normal use and service subject to the terms and conditions set out below.

# **2. LENGTH OF WARRANTY**

The Warranty is valid for a period of one (1) year for Products and Accessories, from the original date of sale from WalkAbout Computers and/or a WalkAbout Computers Authorized Reseller. During any such period, WalkAbout Computers will, at its option, either repair or replace with new or "like new" used parts any of the Products, Accessories or Replacement Products sold by WalkAbout Computers which prove to be defective, provided that such Products or Accessories are returned in accordance with the terms of this Warranty.

# **3. TERMS AND CONDITIONS**

WalkAbout Computers HAMMERHEAD RT User's Guide - V030105 51

Chapter 5 – Warranty

- (i) This Warranty applies to the retail purchaser or lessee of Products and Accessories that have been properly installed, used and serviced according to the specifications provided and practiced by WalkAbout Computers.
- (ii) Damage due to abuse, accident, misuse, modification, misapplication, or damage as a result of shipment or improper service cancels all obligations of WalkAbout Computers under this Warranty.
- (iii) THIS WARRANTY IS IN LIEU OF ALL OTHER WARRANTIES OR CONDITIONS, WHETHER ORAL OR WRITTEN, EXPRESSED OR IMPLIED, WARRANTIES OR CONDITIONS OF MERCHANTABLE QUALITY AND FITNESS FOR A PARTICULAR PURPOSE AND THOSE ARISING BY STATUTE OR OTHERWISE IN LAW OR FROM THE COURSE OF DEALING IN OR USAGE OF TRADE. SOME JURISDICTIONS DO NOT ALLOW THIS LIMITATION, SO THE ABOVE EXCLUSION MAY NOT APPLY TO YOU.
- (iv) This Warranty and the statute of limitations shall run concurrently with any acceptance period. No suit, litigations, or action shall be brought based on the alleged breach of this Warranty or implied warranties more than two (2) years after the date of purchase in those jurisdictions allowing such a limitation; otherwise, no such action shall be brought more than two (2) years after the expiration of this Warranty.

#### **4. HOW TO OBTAIN WARRANTY SERVICE**

- (i) Immediately notify WalkAbout Computers or a WalkAbout Computers Authorized Reseller of problems encountered during the warranty period. As appropriate, WalkAbout Computers will provide a return merchandise authorization number (the "RMA" number) for the return of your Products, Accessories and/or Replacement Products.
- (ii) Label and/or include the following information with the Products/Accessories shipping container:
	- a) your name, address and telephone number
	- b) the RMA number received from WalkAbout Computers,
	- c) a description of the problem, and
	- d) proof of the date of original purchase from WalkAbout
	- Computers, e.g., bill of sale or other evidence indicating the date of original purchase.

#### Chapter 5 – Warranty

- (iii) Return the Products, Accessories and/or Replacement Products with the above mentioned information, transportation and insurance costs prepaid to WalkAbout Computers' warranty repair facility at the address noted below. WalkAbout Computers is not responsible for loss or damage, which may occur in transit.
- (iv) Once repaired or replaced under the terms specified in the Warranty, WalkAbout Computers will return ship, pre-paid, the Products, Accessories and/or Replacement Products to the originating party.

### **5. WHAT IS NOT COVERED?**

- (i) This Warranty does not cover and WalkAbout Computers shall not be liable for any loss resulting from:
	- a) parts and components of products, software and/or accessories not supplied by WalkAbout Computers,
	- b) parts and components of Products, Accessories, and/or Replacement Products and software related thereto supplied, installed and/or distributed but not manufactured, created and/or assembled by WalkAbout Computers, for which WalkAbout Computers provides a warranty depot service only;
	- c) damage to Products, Accessories and/or Replacement Parts caused by accident, fire, floods, or acts of God;
	- d) improper use or care of the Products. Accessories and/or Replacement Parts or failure to use Product and/or Accessory as stipulated in the owner's manual supplied by WalkAbout Computers;
	- e) defects or damage caused by mishandling, misuse, improper testing or improper operation;
	- f) defects or damage caused by adjustments, alterations or modifications of any kind;
	- g) repair by someone other than WalkAbout Computers or a WalkAbout Computers Authorized Reseller for a defect or malfunction covered by this Warranty; and
	- h) programming or service by anyone other than WalkAbout Computers or a WalkAbout Computers Authorized Reseller.
- (ii) WalkAbout Computers is not responsible for and shall not be liable for transportation and insurance charges incurred in or damages resulting from transporting the Products, Accessories and/or Replacement Products to WalkAbout Computers for warranty service.
- (iii) WalkAbout Computers shall not be responsible for consequential, special, incidental or contingent damages or expenses of any nature or kind whatsoever, including, without limitation, damages for any loss of revenue, profits, property, information or use of any kind. Such damages and expenses are not recoverable under this Warranty, even if WalkAbout Computers has been notified of the possibility thereof. In

WalkAbout Computers HAMMERHEAD RT User's Guide - V030105 53

Chapter 5 – Warranty

any event, WalkAbout Computers' liability for any breach shall be limited to actual direct, provable damages not to exceed the amount originally paid to WalkAbout Computers for the Product and/or Accessories. These limitations apply to all causes of action, including breach of contract or negligence. Some jurisdictions do not allow the exclusion or limitation or certain remedies including damages, so the above exclusion or limitation may not apply to you.

(iv) WalkAbout Computers is not responsible for any third-party software created for use in the integration and/or operation of any Products, Accessories and/or Replacement Products whether or not such thirdparty software was installed by WalkAbout Computers. Maintenance and support service for third-party software is the sole responsibility of the creator thereof.

#### **6. ADDITIONAL INFORMATION**

- (i) The agents, dealers and employees of WalkAbout Computers are not authorized to make any modifications to this Warranty, or additional warranties binding on WalkAbout Computers about or for Products, Accessories and/or products sold or supplied by WalkAbout Computers. Additional statements, whether oral or written, except signed written statements from an officer of WalkAbout Computers, do not constitute warranties and should not be relied upon.
- (ii) The Warranty gives you specific legal rights. You may also have other rights which vary from one jurisdiction to another.
- (iii) For certain non-WalkAbout Computers products, product components, software and accessories supplied and/or distributed by WalkAbout Computers which are expressly warranted by the manufacturer of such products, WalkAbout Computers will provide a warranty depot service. Where applicable, information with respect to this service will be included.

Chapter 5 – Warranty

#### **7. COMPANY INFORMATION AND RETURN ADDRESS**

All returns for warranty service should be made to:

*WalkAbout Computers 1501 Northpoint Parkway, Suite 103 West Palm Beach, FL 33407 (888) 462-0300 (561) 712-0300* 

# *Customer Service*

Toll-free technical support is available from 8:00 a.m. to 8:00 p.m. EST by calling (888) 872-1100. Please call this number to receive return merchandise authorization prior to returning any equipment for repairs of any type.

Notices

# **Notices**

# © **Copyright**

 WalkAbout Computers 1501 Northpoint Parkway, Suite 104 West Palm Beach, FL 33407 Phone: (561) 712-1200 FAX: (561) 712-9580

# **Disclaimer**

# **All rights reserved**

This publication is protected by copyright and all rights are reserved. No part of it may be reproduced or transmitted by any means or in any form, without prior consent in writing from WalkAbout Computers.

The information in this guide has been carefully checked and is believed to be accurate. However, WalkAbout Computers assumes no responsibility for any inaccuracies that may be contained in this manual. In no event will WalkAbout Computers be liable for direct, indirect, special, incidental, or consequential damages resulting from any defect or omission in this manual, even if advised of the possibility of such damages.

In the interest of continued product development, WalkAbout Computers reserves the right to make improvements in this manual and the products it describes at any time, without notice or obligation.

WalkAbout Computers HAMMERHEAD RT User's Guide – V030105 55

**Notices** 

### **Trademark Acknowledgments**

PhoenixBIOS™ 6.0 is a trademark of Phoenix Technologies Ltd.

Microsoft® Windows® 98 is a registered trademark of Microsoft Corporation.

Microsoft® Windows NT Workstation 4.0 is a registered trademark of Microsoft Corporation.

Microsoft® Windows® 2000 is a registered trademark of Microsoft Corporation.

Microsoft® Windows® XP Pro is a registered trademark of Microsoft Corporation.

Microsoft® Windows® XP Tablet PC Edition is a registered trademark of Microsoft Corporation.

Microsoft® Windows® have been licensed to WalkAbout Computers.

Mobile Intel® Pentium® III Processor-M is a registered trademark of Intel Corporation.

All other trademarks and registered trademarks are the property of their respective holders.

#### WalkAbout Computers HAMMERHEAD RT User's Guide - V030105 57

Notices

# **Radio Frequency Emissions Statement**

#### **Federal Communications Commission (FCC) Statement**

Note: This equipment has been tested and found to comply with the limits for a Class B digital device pursuant to Subpart J, Part 15 of the FCC rules. These limits are designed to provide reasonable protection against harmful interference in a residential installation. This equipment generates, uses, and can radiate radio frequency energy and, if not installed and used in accordance with the instructions, may cause harmful interference with radio communications. However, there is no guarantee that interference will not occur in a particular installation. If this equipment does cause harmful interference to radio or television reception, which can be determined by turning the equipment off and on, the user is encouraged to try to correct the interference by one or more of the following measures:

- Reorient or relocate the receiving antenna.
- Increase the separation between the equipment and receiver.
- Connect the equipment into an outlet on a circuit different from the receiver.
- Consult WalkAbout Computers at (888) 872-1100 for additional information and help.

Properly shielded, grounded cables and connectors have been provided with this equipment and must be used to ensure proper functionality and compliance with FCC rules. Unauthorized changes or modifications could void the user's authority to operate the equipment. Replacement cables and connectors are available from:

WalkAbout Computers 1501 Northpoint Parkway, Suite 103 West Palm Beach, FL 33407

This device complies with Part 15 of the FCC Rules. Operation is subject to the following two conditions:

- 1. This device may not cause harmful interference, and
- 2. This device must accept any interference received, including interference that may cause undesired operation.

Notices

If necessary, the user should consult an experienced radio/television technician for additional suggestions. The user might find the following book prepared by the Federal Communications Commission helpful: **"How to Identify and Resolve Radio-TV Interference Problems"** 

**Business** 

This booklet is available from the following:

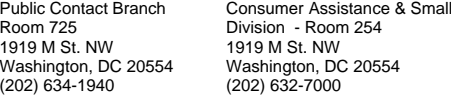

# **Canadian Department of Communications Compliance Statement**

This equipment does not exceed Class B limits per radio noise emissions for digital apparatus, set out in the Radio Interference Regulation of the Canadian Department of Communications.

# **Human Exposure Compliance Statement**

## **FCC rules compliance with RF hazard and broadband PCS**

Note: Motorola certifies that the Motorola G18 Radio Module (FCC ID: 1HDT6AC1) complies with the RF hazard requirements applicable to broadband PCS under the authority of 47 CFR Part 24, Subpart E of the FCC Rules and Regulations. This certification is contingent upon installation, cooperation and use of the Motorola G18 and its host product in accordance with all instructions provided to both the OEM and end user. When installed and operated in a manner consistent with instructions provided, the Motorola G18 meets the maximum permissible exposure (MPE) limits for general population / uncontrolled exposure as defined in section 1.130 of the FCC Rules and Regulations.

WalkAbout Computers HAMMERHEAD RT User's Guide – V030105 59

# **MAIKAROUT**

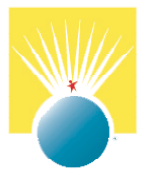

© 2004 WalkAbout Computers

WalkAbout Computers, Inc. 1501 Northpoint Parkway, Suite 104 West Palm Beach, FL 33407

www.walkabout-comp.com

WalkAbout Computers HAMMERHEAD RT User's Guide – PN 440052-001 Rev C

Free Manuals Download Website [http://myh66.com](http://myh66.com/) [http://usermanuals.us](http://usermanuals.us/) [http://www.somanuals.com](http://www.somanuals.com/) [http://www.4manuals.cc](http://www.4manuals.cc/) [http://www.manual-lib.com](http://www.manual-lib.com/) [http://www.404manual.com](http://www.404manual.com/) [http://www.luxmanual.com](http://www.luxmanual.com/) [http://aubethermostatmanual.com](http://aubethermostatmanual.com/) Golf course search by state [http://golfingnear.com](http://www.golfingnear.com/)

Email search by domain

[http://emailbydomain.com](http://emailbydomain.com/) Auto manuals search

[http://auto.somanuals.com](http://auto.somanuals.com/) TV manuals search

[http://tv.somanuals.com](http://tv.somanuals.com/)